# 学生の理解度を授業内で把握する方法について

倉澤 寿之

 大学教育においても学生の理解度を把握して対 応する必要性が認識されるようになった。教育の 質保証の点からは当然のことと言える。一般には、 リアクションペーパーや紙のテストを実施するこ とで理解度情報のフィードバックを得ることが以 前から行われているが、読んだり採点したりする のに時間がかかり、フォローは次回の授業以降と なってしまい、即応性に欠けるというのが課題で あった。

 本稿では「その場で(その授業時間中に)」理 解度情報を得る方法をいくつか挙げ、その特徴を まとめてみる。即応的な情報収集が必要なので、 スマートフォンやパソコンなどのIT機器利用が 前提となり、また、記述や論述の形で得た情報が 扱いにくいという制約はある。そして、本学の現 状で利用可能なものに限った上で、以下の側面に ついてまとめてみる。

- ・概要
- ・教員が得られる情報
- ・学生が得られる情報

・実施に必要な設備や条件、注意すべき点など

## **1.WebClassの「テスト」教材を利用する**

## **・概要**

 本学のLMS(Learning Management System) として2018年度から採用されているWebClass(日 本データパシフィック株式会社、https://www. datapacific.co.jp/webclass/) には、教材の一つ として「テスト」を作成する機能がある(図1)。 WebClassの「テスト」教材では、問題のスタ イルとして、単数選択式、複数選択式、単語/数

値入力、記述式、レベル選択、ドロップダウン選 択肢、選択肢のみ、レポート提出、マッチング、 順序付け、表形式、表形式(2)の12種類を選択 できる。図1は問題スタイルとして最も基本的な 単数選択式(正解の選択肢が一つ)の設定画面で ある。

 12種類の問題スタイルのうち、記述式とレポー ト提出を除き、正答を設定しておくことで自動的 に採点され、評価が表示できる(図2-a、図2-b)。 ただし、採点方法は比較的単純なもののみであり、 複数選択式では正解をすべて選択しないと得点に ならず、いわゆる部分点を設定できない。その他 の解答箇所が複数設定できる形式である、単語/ 数値入力、ドロップダウン選択肢、マッチング、 順序付け、表形式、表形式(2)の6種については、 部分点が設定できるが、問題全体に割り当てられ た配点を解答箇所の数で単純に割ったものとな る。

単語/数値入力では、正解を{正答1or正答2} の形に書くことにより複数の正答を設定でき、ま た、アルファベットの大文字小文字を区別するか どうか、全角文字半角文字を区別するかどうか、 スペース(全角・半角)を無視するかどうか、と いう設定により、ある程度の表記の「揺れ」に対 応している。

## **・学生が得られる情報**

 学生はスマートフォン等で解答すると、記述式 とレポート提出の形式を除き直ちに採点結果、正 答、解説を見ることができる (図2−a、図2−b)。 その場で自身の理解度のフィードバックを得るこ とができる。

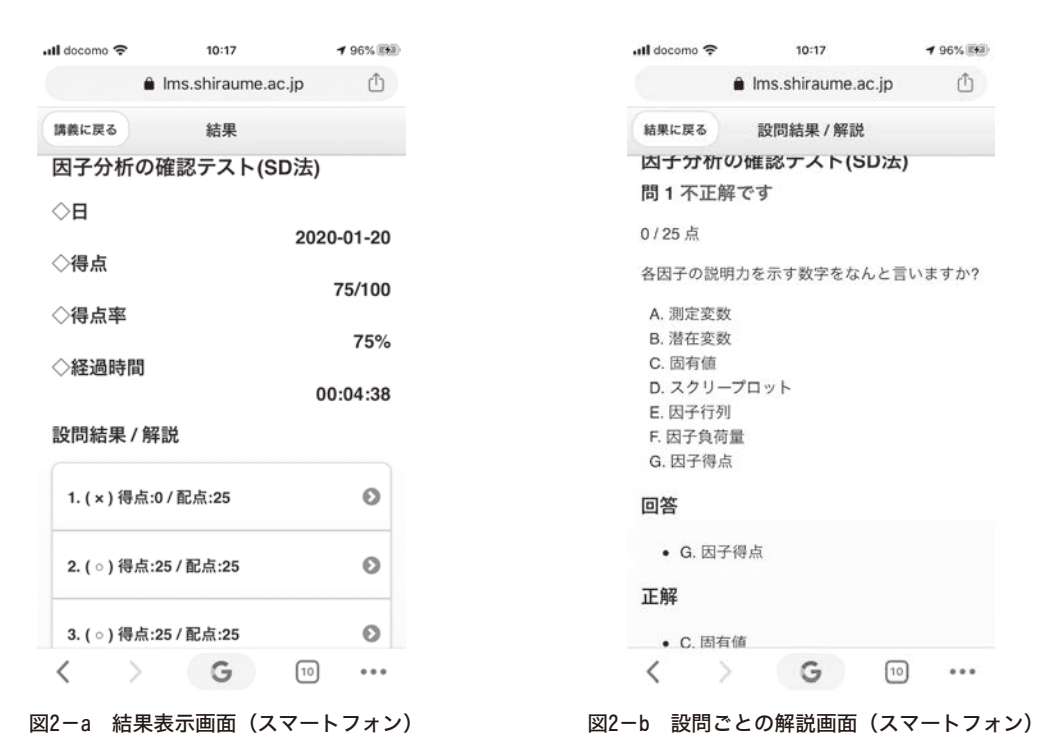

図1 WebClassのテスト作成画面(パソコン画面の一部)

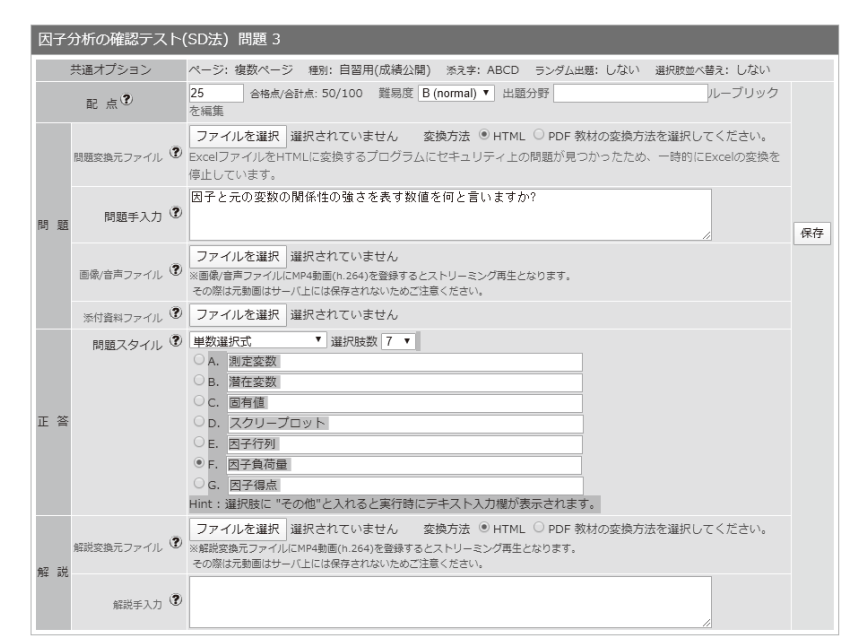

34

#### **・教員が得られる情報**

 問題ごとの正答率、選択肢ごとの解答者数が表 示されるので、間違えやすい(学生が誤って理解 している、または、理解の不十分な)選択肢を見 つけることができる。この点は学生の理解度把握 には有効だと考えられる。しかし、学生個人ごと の詳細な解答状況はcsvファイルをダウンロード しなければならず、授業中でcsvファイルを処理 することは容易ではないし、仮にできたとしても 多人数の学生個々の理解状況まで把握し、対応す るのは現実的ではないだろう。

#### **・実施に必要な設備や条件、注意すべき点など**

 教員、学生双方にパソコンやスマートフォンな どが必要になるのは当然だが、教員側で誤った選 択肢を何人が選択したか、誰が選択したかといっ た、やや詳細な情報を表示する画面はスマートフ ォン版には現れないため、パソコン画面を使う必 要がある。

## **2.Google Formsを利用する**

#### **・概要**

 質問調査手法としてのGoogle Formsの利用に ついては以前の報告(倉澤,2018)の中で紹介した。 Google Formsには、こうしたいわゆるアンケー ト調査的な使い方の他に、問題と正答を設定する と、自動採点も可能なテストとしての使い方がで きる。

 Google Formsの設定画面(図3)で「テスト にする」をONにすると、設問ごとに正解と配点 を設定して、テストとして構成できる。

 採点のパターンは「ラジオボタン」「チェック ボックス」「プルダウン」「選択式(グリッド)」「チ ェックボックス(グリッド)」「記述式」といった 設問の形式ごとに決まっている。これらは解答を 一つだけ選択するか(単一解答)、複数選択する か(複数解答)、記述式かという点で3種に区別 することができる。

「ラジオボタン」「プルダウン」「選択式(グリ ッド)」は単一解答の型式に属する。「ラジオボタ ン」は複数の選択肢の中で一つだけ解答を選択で きる形式の設問であるが、正解の選択肢の指定は 一つに限らず複数可能で、それらのどれかが選択 されていると得点が得られる。「プルダウン」は 選択肢を一つだけ選択でき、それが正解(複数設 定可能)なら得点が得られる点は「ラジオボタン」 と同じであるが、選択肢がプルダウンで示される 点のみが異なる。「選択式(グリッド)」は同一の 選択肢群を複数の項目に設定し、項目を行、選択 肢群を列とする表の形にしたものである。それぞ れの項目で解答は一つの選択肢だけに限られる。 採点は行に配置された項目ごとに独立に行われる ため、同一の選択肢群を持つ「ラジオボタン」形 式の設問をひとまとめにしたものと考えられる。

 「チェックボックス」と「チェックボックス(グ リッド)」は複数解答の形式である。「チェックボ ックス」は選択肢をいくつでも選択して解答でき る形式の設問である。正解も複数設定できるが、 採点はそれら正解が過不足なくすべて選択されて

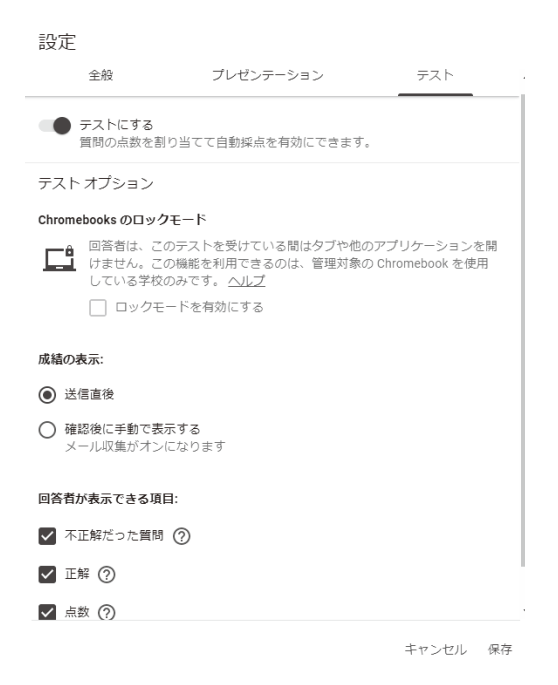

図3 Google Formsの設定画面

いるときだけ得点が得られるようになっている。 つまり、正解の選択肢のうち一つでも選択されて いないものがある場合や、不正解の選択肢が一つ でも選択されている場合は得点が得られず、いわ ゆる部分点の設定はできない。「チェックボック ス(グリッド)」は選択肢群の共通な「チェック ボックス」形式の設問を複数並べて表形式にした ものである。行の項目ごとに正解の選択肢を過不 足なく選択した場合に得点が得られる。

 「記述式」は選択肢を設定せず、解答者が文字 列を書き込む形式である。正解として複数の文字 列を設定することができ、解答がそれらのうちの どれかと完全一致すれば得点が得られる。表記の 揺れには対応しておらず、ひらがな表記、カタカ ナ表記、漢字表記などをどれも正解として扱いた い場合には、すべての可能な表記の組み合わせを 正解として列挙しておく必要がある。

 以上の他に「均等目盛り」「段落」「日付」「時刻」 という設問形式があるが、これらには正解が設定 できず、テスト項目として利用することはできない。

#### **・学生が得られる情報**

 テストの設定で「成績の表示」を「送信直後」 に設定しておけば、学生は解答後「スコアを表示」 ボタンからすぐに自身の得点と、設問ごとの正誤 を見ることができる。さらに、テストの作成者が 「回答に対するフィードバック」を設定しておけ ば、「ラジオボタン」「チェックボックス」「ブル ダウン」では正解または不正解に応じた解説を表 示させることができ、「記述式」では全般的な解 説を表示させることができる。これに対して、「選 択式(グリッド)」「チェックボックス(グリッド)」 では、フィードバックの設定はない。複数の設問 内容が一つの表の中に現れるため、一概に解説を 書くのが難しいためと考えられる。

#### **・教員が得られる情報**

 テストの作成者が「回答」画面を見ると、先頭 に合計得点の分布と誤答の多い質問のリストが表 示され、続いてそれぞれの設問で選択された選択 肢の数が棒グラフの形で表示される。しかも、こ れらの表示はリアルタイムに行われるので、遅れ た解答者がいても、「回答を受付中」であれば解 答され次第画面に反映される。状況を即座に把握 できるという点で優れていると考えられる。「誤 答の多い質問」は具体的には正答率50%未満の設 問ということになっている。閾値となる正答率が 可変であるとなお良いと思われるが、理解度の問 題点を手早く掴むには有用といえる。

 学生ごとのより詳しい解答状況は、Googleスプ レッドシートで得られるので、Microsoft Excel と同様の処理が可能であるが、授業中の限られた 時間の中で処理するのはあまり現実的とは言えな いだろう。

## **・実施に必要な設備や条件、注意すべき点など**

 学生にGoogle Formsで作成されたフォームの アクセス先URLを知らせる必要がある。最も手 軽な方法としては、フォームのURLをQRコード 化して印刷したものを配布する方法がある。授業 内での理解度の把握には学生のスマートフォン所 持がほぼ前提条件となっているので、スマートフ ォンによるQRコードの読み取り機能を使うのが 最も手軽だろう。印刷したプリントを配布するま でもなく、QRコードをプロジェクターで画面に 投影してもよい。画面投影の場合、学生の座席位 置や距離によってはうまく読み取れないことが懸 念されるが、筆者の経験ではそうしたケースはあ まり見られない。また、URL自体を本学のLMS であるWebClassの当該授業の教材として書いて おく方法もある。WebClassではhttp://などから 始まるリンク情報を教材やお知らせに埋め込むと ハイパーリンク化して表示してくれるので、学生 はそれをタップ(あるいクリック)すればよい。 Google FormsにはURLをメールに載せて送る機 能や、HTMLの<iframe> ~</iframe>タグを生 成する機能もあるので、メールで通知したり、ウ ェブページに埋め込んでおいたりすることも可能

であるが、学生のスマートフォン利用を考えると、 それらを使う必要性はあまりないだろう。

 作成されたテストが、授業内容の理解度を学生・ 教員双方が手っ取り早く把握するという目的で行 われるとすると、学生の本人確認は学籍番号や氏 名の自己申告で十分だが、成績評価の材料とする ためには、解答者の本人確認をより確実に行う必 要がある。この場合、Googleアカウントとして大 学から与えられているメールアドレスとパスワー ドをもとにログインさせる必要があり、また Google Formsの設定で「メールアドレスを収集 する」「学校法人白梅学園と信頼できる組織のユ ーザーに限定する」にチェックを入れておく必要 がある。

# **3.Excelシート上にテストを設定する**

## **・概要**

 次に、汎用スプレッドシート型ソフトウェアの 代表であるMicrosoft Excelを使って、簡単なテ ストを実施する方法を紹介する。基本は、①解答 箇所に「データの入力規則」で「リスト」を設定 し選択肢とする、②採点のためのワークシートを 作り、正解と「リスト」で選ばれた選択肢が一致 していれば得点を与えるような計算式で採点す る、という2段階の手順である。ただし、解答段 階で採点用のワークシートが見えないようにする 必要があるので、③採点用ワークシートを非表示

|                | $\overline{A}$         | <sub>B</sub>    | $\mathsf{C}$ | D     | F | F      | G |  |  |  |  |
|----------------|------------------------|-----------------|--------------|-------|---|--------|---|--|--|--|--|
| $\mathbf{1}$   | 各因子の説明力を示す数字をなんと言いますか? |                 |              |       |   |        |   |  |  |  |  |
| $\overline{2}$ |                        | ①測定変数           |              | ②潜在変数 |   | ③固有值   |   |  |  |  |  |
| $\overline{3}$ |                        | 4スクリープロット 5因子行列 |              |       |   | 6因子負荷量 |   |  |  |  |  |
| $\overline{4}$ |                        | ⑦因子得点           |              |       |   |        |   |  |  |  |  |
| 5              | 解答 →                   |                 | ٠            |       |   |        |   |  |  |  |  |
| 6              |                        | 未解答             |              |       |   |        |   |  |  |  |  |
| $\overline{7}$ |                        | ⊕               |              |       |   |        |   |  |  |  |  |
| 8              | 未解答                    | 000000          |              |       |   |        |   |  |  |  |  |
| $\overline{9}$ | $^{\circ}$             |                 |              |       |   |        |   |  |  |  |  |
| 10             | $\circled{2}$          |                 |              |       |   |        |   |  |  |  |  |
| 11             | 3                      |                 |              |       |   |        |   |  |  |  |  |
| 12(4)          |                        |                 |              |       |   |        |   |  |  |  |  |
| 13             | $\circledS$            |                 |              |       |   |        |   |  |  |  |  |
| 14(6)          |                        |                 |              |       |   |        |   |  |  |  |  |
| 15             | ℗                      |                 |              |       |   |        |   |  |  |  |  |

にした上で、「ブックの保護」機能により「シー ト構成」にパスワードを設定することも必要であ る。以下、順を追って説明する。

①「データの入力規則」により、選択肢を「リス ト」として設定する。

解答をセルに書き込ませる形の問題を作ること もできるが、表記の「揺れ」に対応する必要が出 てくるので、選択肢を設定し、かつ、指定された 選択肢以外は選択できないように、「データの入 力規則」を設定する。図4-aと図4-bにその例 を挙げる。図4-aのセルB5が解答箇所であるが、 ここに図4-bのような形で入力規則を設定して おく。セルA8~A15にリストが記述されており、 この例ではそのまま表示しているが、実際にはこ のA8~A15のセルは非表示にしておく。ここで はリストとして番号だけを使っているが、「①測 定変数、②潜在変数、...」などのように具体的な 選択項目を含めてもよい。ただし、そうすると設 問ごとにリストを作成する必要が生じるし、プル ダウンしないと選択肢が見えないため、解答もし にくくなる。具体的な選択肢は図4-aのように問 題文とともに示しておき、解答箇所は番号だけの リストにしておけば、解答もしやすく、また「デ ータの入力規則」の「リスト」も1箇所に作って おくだけで使い回しができる。

②採点のためのワークシート

図5に採点のためのワークシートの例を挙げ

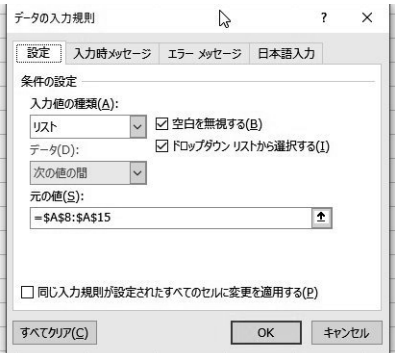

図4-a 設問の例 図4-b 「データの入力規則」設定画面

る。解答欄は問題を記述したワークシートの解答 のセルへの参照式を書いておく。例えば、図4-a のワークシート名が「分野1 | だとすると、図5 の解答の参照式は「=分野1!B5」となる。後は正 解欄と解答欄が一致すれば配点欄の得点を与える 式を得点欄に書けばよい。例えば、図5のG3の セルには「=if(D3=E3,F3,0)」といった式を書く ことになる。

 なお、図5の例では、得点欄の結果が0つまり 不正解の場合、セル内の文字と背景の色を変えて いる。これは、「条件付き書式」の「セルの強調 表示ルール」設定を利用し、得点欄が0の場合、 セルに「濃い赤の文字、明るい赤の背景」を設定 しておいた結果である。

③採点用ワークシートの非表示とパスワードによ る保護

 採点用ワークシートを非表示にすることは当然 必要だが、単に非表示にしただけでは「再表示」 で元に戻されてしまうので、それを防ぐ必要があ る。そのため、非表示設定の後、「ブックの保護」 機能を使って、パスワードを設定し、「シート構成」 を保護対象とする(図6)。

 以上で、採点用ワークシートが解答者にはアク セスできない状況を一応作れるが、採点用ワーク シートの名前に注意が必要である。採点用ワーク シートに「採点」「評価」などといった推測され やすい名前を付けてしまうと、「=採点!A1」とい う参照式を縦横にコピーすることで、採点用ワー

|                         | A   | B   | C.  | D              | E          | F  | G   | H              |                                       |
|-------------------------|-----|-----|-----|----------------|------------|----|-----|----------------|---------------------------------------|
| $\overline{\mathbf{2}}$ |     |     | 問題  | 正解             | 解答         | 肥点 | 得点  |                |                                       |
|                         |     |     | 開   | ග              | m          |    |     |                | シート構成とウィンドウの保護<br>$\overline{ }$<br>7 |
|                         |     |     | 間2  | $\overline{x}$ | i®         |    |     |                |                                       |
| 5                       |     | 分野1 | 開3  | $^\circledR$   | $^{\circ}$ |    |     |                | パスワード (省略可)(P): い                     |
| 6                       |     |     | 854 | $^\circledR$   | ٧          |    |     | 4 分野1合計        |                                       |
| $\tau$                  |     |     | 間5  | o              | $^{\circ}$ |    |     |                | ****                                  |
| $_{\rm 8}$              |     |     | 同1  | $_{\oplus}$    | o          |    |     |                |                                       |
| $\mathbf{9}$            |     |     | 間2  | ۵              | ۵          |    |     |                | 保護対象                                  |
| 10                      | 分野2 |     | 問3  | ලා             | C          |    |     |                |                                       |
| 11                      |     |     | 問4  | ⊛              | ®          |    |     | <b>0 分野2合計</b> | □ シート構成(S)                            |
| $12 \overline{ }$       |     |     | 間   | $_{\circledS}$ | $^{\circ}$ |    |     | 21             |                                       |
| 13                      |     |     |     |                |            |    |     |                | □ ウィンドウ(W)                            |
| $^{14}$                 |     |     |     |                |            |    |     |                |                                       |
| 15                      |     |     |     |                |            |    |     |                | キャンセル<br>OK                           |
|                         |     |     |     |                |            |    | 合計点 | 35             |                                       |
| $\frac{16}{17}$         |     |     |     |                |            |    |     |                |                                       |
|                         |     |     |     |                |            |    |     |                |                                       |

クシートの全体が見えてしまうからだ。したがっ て、採点用ワークシート名にはランダム文字列を 使うなどといった工夫が必要になる。筆者は、「採 点0123」などと4桁の数字を含んだワークシート 名を使うことにしている。その4桁の数字を「ブ ックの保護」のパスワードと同じにしておけばわ かりやすい。

#### **・学生が得られる情報**

 採点用ワークシートに設定したものが学生に提 示されるフィードバックの全体である。図5の例 では設定していないが、得点欄が0の場合に解説 が表示されるように設定しておけば、設問ごとに 誤答に対するフォローが可能である。同様に、得 点に応じたアドバイスが表示されるように設定す ることもできる。

 ただし、学生が採点用ワークシートを見るため には、ブックの保護に使ったパスワードを知らせ てシート構成の保護を解除する必要があるので、 学生にその方法を教える必要がある。

#### **・教員が得られる情報**

 これまで述べた設定を施したExcelのファイル を何らかの方法で学生に配布すれば、学生は自習 教材としてのテストを受けることができる。ただ、 教員の側に情報がフィードバックされるために は、そのExcelファイルを送り返してもらい、か つ教員がそのファイルを開いて採点結果を確認す る必要がある。ファイルは個々の学生ごとになる ので、ある程度以上の受講生がいる授業で個々の

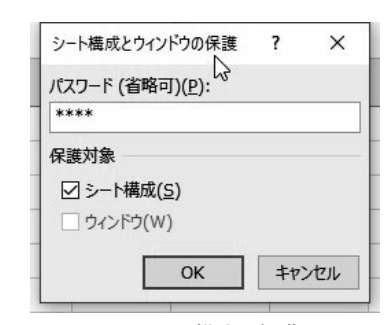

学生のファイルを一つ一つ開いていくのは現実的 ではなく、本稿の目的である授業内で学生全体の 理解度を確認する手段としては使えない。

#### **・実施に必要な設備や条件、注意すべき点など**

 上で述べた、個々の学生のファイルを見ること が難しいため学生全体の理解度を確認できないと いう欠点を補うためには、アクセス権設定可能な 共有フォルダ上にファイルを置くという方法があ る。つまり、教員と学生が共通に利用できる共有 フォルダ上に学生用のExcelファイルを置き、教 員は自身のExcelファイルに各学生ファイルの必 要な箇所(例えば総合点)のセルへの参照式を書 いておくのである。こうすることで、学生がファ イルを上書き保存した時点で教員が自身のExcel ファイルにある外部リンクの値を更新すると、学 生ファイル上の情報が教員のファイルに反映され るので、教員はその情報を一覧したり、場合によ ってはピボットテーブルなどExcelのデータ処理 機能を使って度数分布表などの形に集計すればよ い。Excelによる外部ファィルのセル参照は以下 のような計算式による。

='学生ファイルへのパス¥[学生ファイル名.xlsx] 採点ワークシート名'対象セル番地

 この方法では共有フォルダを使うため、学生が 自分のファイルには変更権限を持ち、他学生のフ ァイルにはアクセスができない状態を作らなけれ ばならない。そのため、きめの細かいアクセス権 設定ができる必要がある。

## **4.マークシートでテストする**

#### **・概要**

 マークシートでテストを行えば、採点、集計の 処理が比較的短時間で行えるので、授業内での理 解度測定に利用可能である。また、これまで述べ た3つの方法ではスマートフォンやパソコンを利 用するため、それらを使った不正行為の可能性が あるが、マークシートでは使用するのが筆記用具

のみなので、いちばん厳密なテストができる。

 マークシート方式のテストで何ができるかは、 処理用のハードウェア・ソフトウェアの機能で決 まる。筆者は「らく点マークくんスタンダード」(ス キ ャ ネ ッ ト 株 式 会 社、https://www.scanet.jp/ wp/?p=99)を使用しているが、マークシートで のテストの処理用専用ソフトウェアであるため、 複雑な方法も含めた以下のような採点方法が可能 となっている。

①択一

 設問ごとに正解の選択肢が一つ設定でき、解答 が一致していれば得点となる。ごく一般的な採点 である。

②順不同全一致

 複数の設問に対して複数の正解選択肢を設定 し、解答は各設問に対して一つのみ。その範囲内 の解答がすべて一致すれば得点となる。解答の順 番は順不同でよいが、部分点はなく、一つでも間 違っていると得点できない。

③順不同部分一致

 複数の設問に対して複数の正解選択肢を設定 し、解答は各設問に対して一つのみ。正解と解答 が一致した数だけの部分点が与えられる。

④連続一致

 複数の設問に対して、それぞれ一つの選択肢を 選ぶが、順番も含めて完全に一致した場合のみ得 点となる。

⑤複数マーク択一

 一つの設問に複数の正解が設定されるが、解答 は一箇所のみであり、それがどれかの正解に一致 すれば得点となる。

⑥複数マーク全一致

 一つの設問に複数の正解が設定され、解答も複 数マークする。それら複数の選択肢すべてが正し く選択されている場合のみ得点となる。

⑦複数マーク部分一致

 一つの設問に複数の正解が設定され、解答も複 数マークする。正解と一致した解答の数だけ部分 点が与えられる。

⑧連続一致OR

 上記④の連続一致の正解パターンが複数ある場 合。

⑨順不同部分一致(正解数別得点)

 上記③と同様であるが、部分点を正解との一致 数に比例させるのではなく、正解数ごとに指定す る場合。例えば、正解数が1つなら1点だが、2 つなら3点、3つなら6点...など。

⑩全員正解

 解答の有無に関わらず全員得点となる。 ⑪解答者全員正解

 解答マークがあれば、どれであっても得点とな る。マークがなければ得点にならない。 ⑫スキップ

採点せず、その設問を無視する。

## **・学生が得られる情報**

 「らく点マークくん」の場合、学生には印刷し て配布できる個人成績表を作成できる。この成績 表にどんな情報を盛り込むかで学生へのフィード バック情報が決まる。個人成績表に盛り込める情 報には、満点、得点、平均点、得点率、偏差値、 順位、受験者数、最高点、最低点、及び個々の設 問での正誤である。

## **・教員が得られる情報**

 「らく点マークくん」の場合、教員が得られる のは成績一覧表 (番号順)、成績一覧表 (成績順)、 正誤表、問題別選択肢別回答率表、問題別正答率 識別指数表、得点度数分布表である。このうち、 問題別選択肢別回答率表にはどの選択肢がどの程 度選ばれたかが設問ごとに示されるので、誤答の 多い設問、誤解されやすい選択肢を見つけること ができる。また、問題別正答率識別指数表には設 問ごとの識別指数(その設問の得点と総合点との 相関係数)が示されるので、これがマイナスにな っているような場合、解答者に誤解を与えやすい 不適切な設問であった可能性を示しているので、 設問の適切性の評価もできる。

# **・実施に必要な設備や条件、注意すべき点など**

 マークシートテストの場合、マークシートの読 み取り、集計処理、成績表などの印刷、配布の時 間が必要であり、筆者の経験では、学籍番号マー クの誤りなどの訂正を必要としない場合において も50~70名規模の授業で15分程度の時間を要す る。これに加えて、マークシート処理を行う場所 が教室と離れていると、その往復の時間も要する ことになるため、この時間は学生を待たせておく ことになる。当然、自習課題などを与えておくわ けであるが、授業時間の使い方としてはやや無駄 になる。マークシートの読み取り機材やプリンタ ーを教室に持ち込むことができるか、あるいは備 え付けておければ時間の節約になるが、あまり現 実的とは思われない。

#### **まとめ**

 授業内で学生の理解度を把握する方策を、本学 の現在の設備や環境で利用可能なものとして4種 類紹介した。WebClassのテストはもともとLMS の機能の一つとして設けられているものであるだ けに、機能もそれなりに整っており、使い方も手 軽なため、最も利用しやすいものだろう。Google Formsは本来の機能であるアンケート型データ収 集に正解や採点の機能を付け加えた簡易なテスト となっている。あまり複雑な採点はできず、結果 として表示できるものも限られているが、授業内 で手っ取り早く理解度を測定するという目的には 十分であるとも言える。Excelを利用する方法は、 汎用のスプレッドシートを使うので如何様にも設 定できる反面、実施者の側で設定しなければなら ない部分が大きく、いわばテスト用教材を手作り することなので、教員の負担はいちばん大きい。 以上の3種はパソコンやスマートフォンといった 電子デバイスを必要とするという共通した特徴が あり、外部情報にアクセスするといった不正行為 の問題や、そもそも本当に本人が解答しているの かどうかを確認しにくいという欠点を持ってい る。そのため、成績評価に大きく関わるようなテ

ストには採用しにくく、本来のテストの前に理解 度を確認するような目的に利用するのが適切だろ う。これに対して、4つ目のマークシートはそう した欠点を持たないので、成績評価用に利用可能 だが、読み取り処理と結果の返却に若干の時間を 要するため、ふだんの授業で理解度を手軽に確認 するような目的にはやや使いにくいだろう。

 今後もこうした授業内での理解度確認に使える ような方法があれば紹介していきたい。

# 引用文献

倉澤寿之 2018 Google Appsの教育利用につい て・その2 -Google Forms- 白梅学園大学・短 期大学情報教育研究 Vol.21, 33-40.